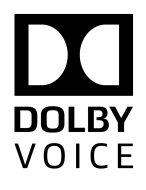

# Dolby Conference Phone

# Configuration guide for BT MeetMe with Dolby Voice

Version 3.2 2 August 2017

# **Copyright**

© 2017 Dolby Laboratories. All rights reserved.

**Dolby Laboratories, Inc.** 1275 Market Street San Francisco, CA 94103-1410 USA Telephone 415-558-0200

Fax 415-863-1373 <http://www.dolby.com>

# **Trademarks**

The following are trademarks of Dolby Laboratories:

- Dialogue Intelligence™ Dolby® Dolby Advanced Audio™ Dolby Atmos® Dolby Audio<sup>™</sup> Dolby Cinema™ Dolby Digital Plus™ Dolby Digital Plus Advanced Audio™ Dolby Digital Plus Home Theater™ Dolby Home Theater®
- Dolby Theatre® Dolby Vision™ Dolby Voice® Feel Every Dimension™ Feel Every Dimension in Dolby<sup>™</sup> Feel Every Dimension in Dolby Atmos<sup>™</sup> MLP Lossless™ Pro Logic<sup>®</sup> Surround EX<sup>™</sup>

All other trademarks remain the property of their respective owners.

Dolby Voice® and the Dolby Voice logo are registered trademarks of Dolby Laboratories.

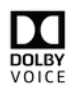

# **Contents**

### **[1 Introduction 4](#page-3-0)**

- [1.1 About this documentation 4](#page-3-0)
- [1.2 New in this document 4](#page-3-0)
- [1.3 Related documentation 4](#page-3-0)
- [1.4 BT Conferencing support 5](#page-4-0)

### **[2 Configuration procedures 6](#page-5-0)**

- [2.1 Prerequisite information 6](#page-5-0)
- [2.2 Plug-and-Play Setup requirements 7](#page-6-0)
- [2.3 Plugging in and setting up the phone automatically 7](#page-6-0)
- [2.4 Configuring 802.1X 9](#page-8-0)
- [2.5 Opening the phone web interface 9](#page-8-0)
- [2.6 Configuring the operation mode 10](#page-9-0)
- [2.7 Configuring NTP 11](#page-10-0)
- [2.8 Specifying a proxy server 13](#page-12-0)
- [2.9 Specifying VLAN and LAN settings 14](#page-13-0)
- [2.10 Configuring your firewall 15](#page-14-0)
- [2.11 Setting the phone display name 15](#page-14-0)
- [2.12 Activating a phone with a PIN 16](#page-15-0)

### **[3 Updating credentials and certificates 17](#page-16-0)**

- [3.1 Updating 802.1x authentication credentials 17](#page-16-0)
- [3.2 Uploading a new device certificate 17](#page-16-0)

### **[4 Deactivating the BT MeetMe with Dolby Voice service 19](#page-18-0)**

- [4.1 Deactivating the service using the web interface 19](#page-18-0)
- [4.2 Deactivating the service using the diagnostic shell 19](#page-18-0)

### **[5 Troubleshooting configuration issues 21](#page-20-0)**

- [5.1 Making a diagnostic call 21](#page-20-0)
- [5.2 Error messages 22](#page-21-0)
- [5.3 BT MeetMe with Dolby Voice conference call issues 25](#page-24-0)

### **[Glossary 29](#page-28-0)**

# <span id="page-3-0"></span>**1 Introduction**

This documentation provides instructions for configuring your Dolby Conference Phone for BT MeetMe with Dolby Voice. It is compatible with the 3.2 version of the Dolby Conference Phone.

- About this documentation
- New in this document
- Related documentation
- [BT Conferencing support](#page-4-0)

# **1.1 About this documentation**

This guide presumes an enterprise network environment and does not cover provisioning of the service. For additional information, contact BT Conferencing support directly.

 $\Box$  Note: Some procedures in this guide are optional, depending on your network settings. If you see a step marked as optional and you are not sure what to do, check with your local system administrator for assistance.

[Configuration procedures](#page-5-0) on page 6 explains how to configure network settings and activate the phone.

[Updating credentials and certificates](#page-16-0) on page 17 explains how to update 802.1x credentials and upload device certificates.

[Deactivating the BT MeetMe with Dolby Voice service](#page-18-0) on page 19 explains how to deactivate the conferencing service.

[Troubleshooting configuration issues](#page-20-0) on page 21 explains how to resolve problems with the Dolby Conference Phone.

### **Related information**

[BT Conferencing support](#page-4-0) on page 5

# **1.2 New in this document**

This document has been updated based on the Dolby Conference Phone version 3.2 release and includes these changes:

- [Plug-and-Play Setup requirements](#page-6-0) on page 7 is a new topic.
- [Plugging in and setting up the phone automatically](#page-6-0) on page 7 has been updated.

# **1.3 Related documentation**

Review all of the Dolby Conference Phone documentation to ensure that the phone is set up correctly so that you have the best conferencing experience possible.

These documents are available:

• Dolby Conference Phone administrator's guide

This guide explains how to set up and provision the Dolby Conference Phone.

<span id="page-4-0"></span>• Dolby Conference Phone quick start guide

This guide describes the contents of the phone package, how to assemble the phone, and how to connect the phone to the network. The quick start guide is included in the phone package. It is also available from the Dolby Conference Phone support pages.

• Dolby Conference Phone user's guide for BT MeetMe with Dolby Voice

This guide describes how to use the basic and advanced phone features, and how to customize the phone.

• Dolby Conference Phone open source software guide

This guide describes the open source software used in the Dolby Conference Phone software.

• Dolby Satellite Microphones quick start guide

This guide describes the contents of the microphone package and how to connect them to the Dolby Conference Phone. The quick start guide is included in the microphone package. It is also available from the Dolby Conference Phone support pages.

• Dolby Voice compatibility guide

This guide describes the compatibility relationships between the various Dolby Voice products.

# **1.4 BT Conferencing support**

Read the *Dolby Conference Phone administrator's guide* for a more complete description of anything mentioned in this document. If you are still unable to resolve your problem, BT Conferencing provides support by email or phone. Choose the support location closest to your time zone.

For email support, contact:

- Americas: helpdesk@btci.com
- Asia Pacific: asia.conferencing@bt.com
- United Kingdom and Europe: btc.meetme@bt.com

For phone support, go to <http://www.btconferencing.com/contact-us/>.

# <span id="page-5-0"></span>**2 Configuration procedures**

After you configure the Dolby Conference Phone network settings and options, you can activate the phone with BT MeetMe with Dolby Voice.

- Prerequisite information
- [Plug-and-Play Setup requirements](#page-6-0)
- [Plugging in and setting up the phone automatically](#page-6-0)
- [Configuring 802.1X](#page-8-0)
- [Opening the phone web interface](#page-8-0)
- [Configuring the operation mode](#page-9-0)
- [Configuring NTP](#page-10-0)
- [Specifying a proxy server](#page-12-0)
- [Specifying VLAN and LAN settings](#page-13-0)
- [Configuring your firewall](#page-14-0)
- [Setting the phone display name](#page-14-0)
- [Activating a phone with a PIN](#page-15-0)

# **2.1 Prerequisite information**

Before configuring the phone, gather the required user and network information.

 $\Box$  Note: Your local system administrator can provide these details.

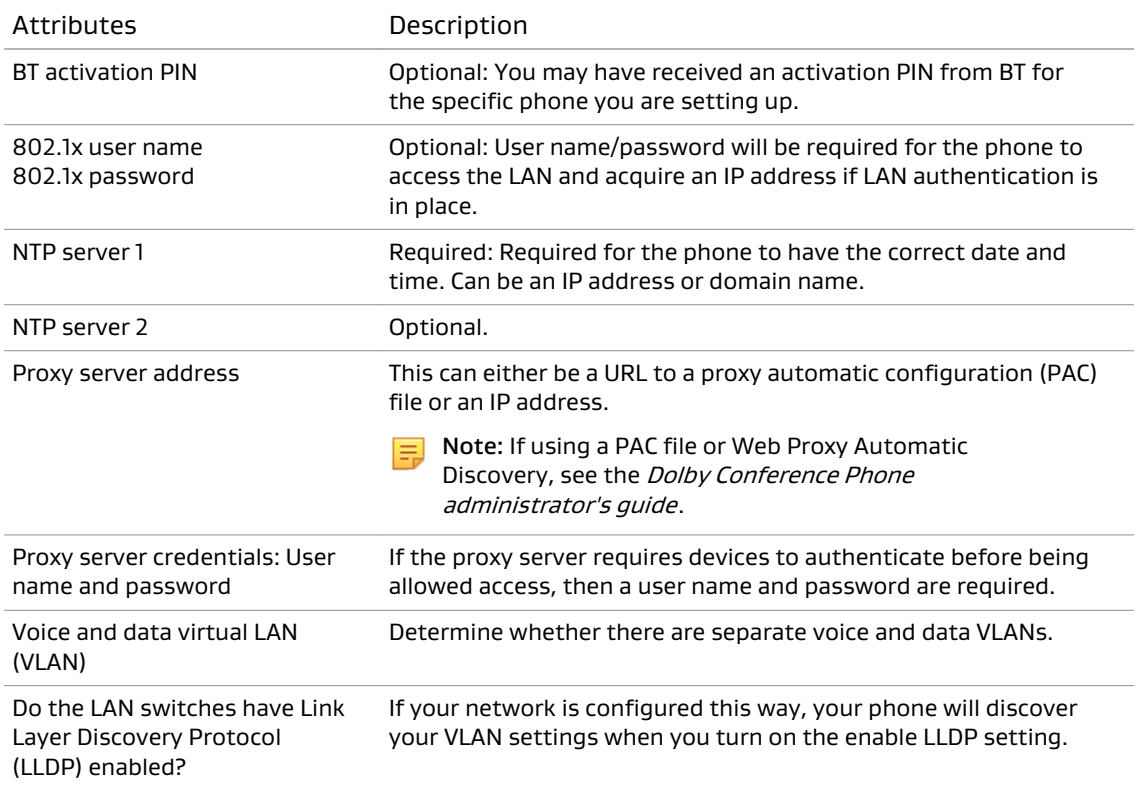

<span id="page-6-0"></span>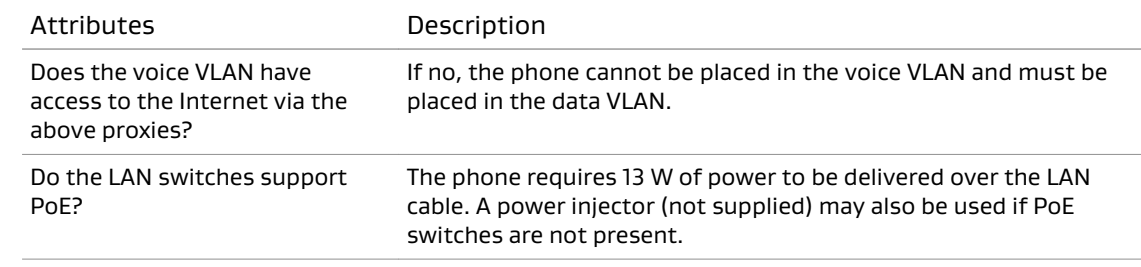

# **2.2 Plug-and-Play Setup requirements**

With Plug-and-Play Setup, the Dolby Conference Phone is provisioned automatically by your conferencing service provider's provisioning service.

Plug-and-Play Setup requires that the phone have Internet access to both of these servers using Hypertext Transfer Protocol Secure (HTTPS) protocol (port 443):

• The Dolby Voice Console and your conferencing service provider's setup app:

<https://console.dolbyvoice.com/>

• Your conferencing service provider's provisioning server:

https://bt.dcc.[dolbyvoice.c](https://bt.dcc.dolbyvoice.com)om

The phone can utilize your proxy server to connect to the aforementioned servers. During Plug-and-Play Setup, the phone will automatically discover the proxy server on your network.

The phone can also use 802.1x as the authentication server, but you must enter the server's credentials. For more information, see the *Dolby Conference Phone administrator's guide*.

If your network does not implement proxy auto discovery using WPAD, you can configure a PAC (Proxy Auto Configuration) URL from the setup wizard. The phone supports NTLMv2, Digest, and Basic for proxy authentication methods.

## **2.3 Plugging in and setting up the phone automatically**

Each Dolby Conference Phone requires a wired network connection, preferably supporting PoE. Once your phone is plugged in, many settings may be automatically detected.

#### Prerequisites

The Dolby Conference Phone requires 13 W of power to be delivered over the LAN cable. If your Ethernet LAN switch ports do not support PoE, you will need a PoE injector (not supplied) for each phone.

#### Procedure

1. Connect the phone to a PoE Ethernet port on the network using an Ethernet cable.

The setup wizard appears on the phone. The screens vary depending on your network setup.

2. If the phone has Internet access and can connect to the Dolby Voice Console and your conferencing service provider's provisioning service:

This only happens if you meet the requirements mentioned in Plug-and-Play Setup requirements on page 7.

• If the phone is recognized by the Dolby Voice Console, the phone connects to your conferencing service provider's provisioning service. No additional action is required to provision the phone.

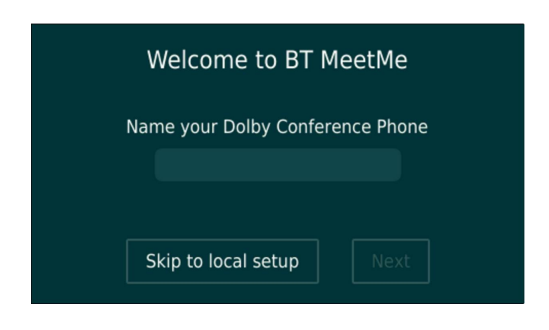

• If the phone is not recognized by the Dolby Voice Console, select your conferencing service provider from the list. Follow the on-screen prompts to connect the phone to your conferencing service provider's provisioning service.

If this does not happen, proceed to the next step.

3. If the phone discovers a Dolby Conferencing Console or a provisioning server on your network, follow the on-screen prompts to connect the phone to one of these provisioning servers.

This only happens if you completed preparations so that the phone can discover the presence of a Dolby Conferencing Console or a provisioning server by means of a Domain Name System (DNS) SRV record.

If this does not happen, proceed to the next step.

4. If you cannot set up the phone with the methods mentioned earlier, you must perform Manual Setup.

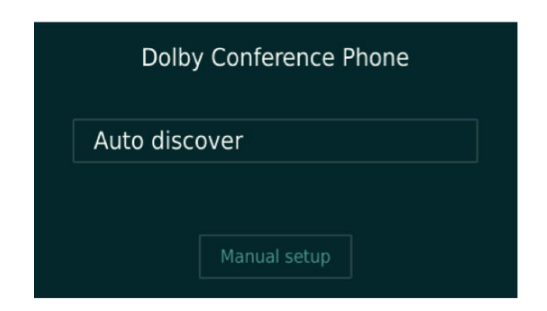

a) Choose **Manual setup** from this screen:

b) Follow the on-screen prompts to connect the phone to your Dolby Conferencing Console or provisioning server.

#### Results

The phone is now connected to either your conferencing service provider's provisioning service, or a Dolby Conferencing Console or a provisioning that is on your network.

#### What to do next

If needed, see the *Dolby Conference Phone administrator's guide* for complete information and instructions for these setup methods:

- Plug-and-Play Setup
- Automatic Local Setup

• Manual Setup

# <span id="page-8-0"></span>**2.4 Configuring 802.1X**

If your network requires 802.1X authentication, use the touch screen to accept the authentication server certificate and enter credentials.

#### About this task

The network setup wizard detects many of the settings for you, including your VLAN and IP network settings. In this figure, the Dolby Conference Phone has detected those settings upon initial setup.

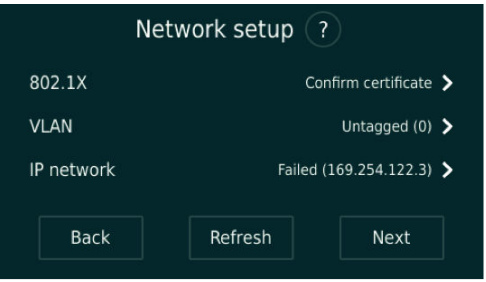

If you see this screen, you can configure some 802.1X options, described in this section, directly in the wizard.

#### Procedure

1. If a PKI-based authentication method is selected by the authentication server, you are prompted to review the server certificate information.

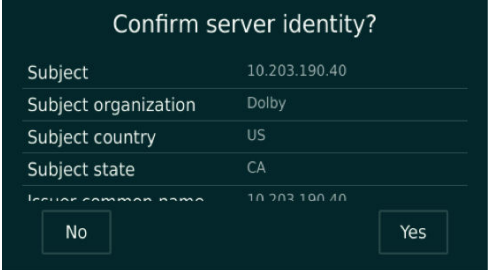

2. Enter the user name and password when the server requires credentials for authentication. Depending on the authentication server configuration, you may be prompted to enter authentication credentials before you accept the server certificate.

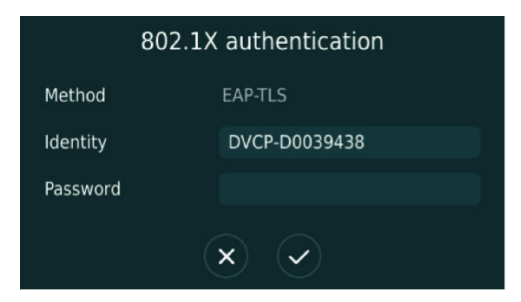

# **2.5 Opening the phone web interface**

Enter the phone IP address in your web browser to open the phone web interface.

#### <span id="page-9-0"></span>Prerequisites

You must have a network-connected desktop or laptop computer with a web browser supporting HTML5 installed. (Modern versions of Internet Explorer, Firefox, Chrome, and Safari are supported.)

The web browser will be used to configure the phone, so it must have IP network connectivity to the Dolby Conference Phone.

#### Procedure

1. From the phone home screen, tap this sequence:

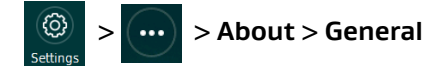

2. Scroll down until you see the IP address.

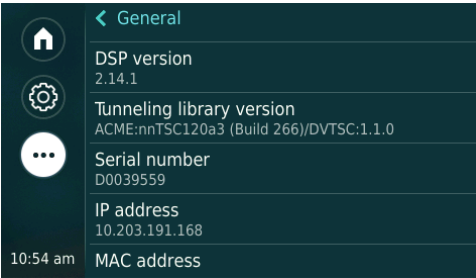

3. Enter this URL in the browser address bar:

If a security warning displays, accept the warning and proceed.

#### https://*your phone IP address*

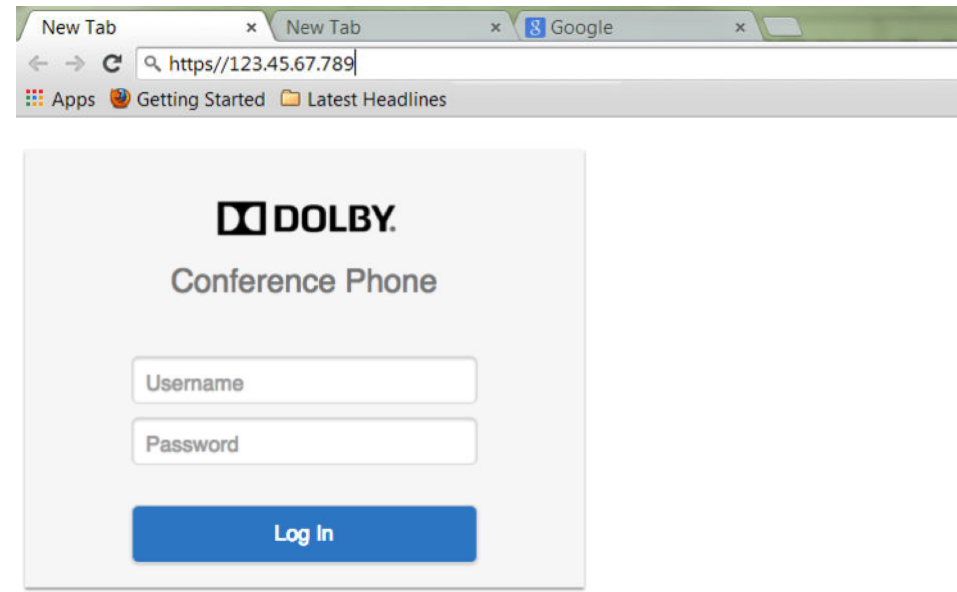

- 4. Log in to the Dolby Conference Phone using the default credentials:
	- **Username** = admin
	- $\bullet$  **Password** = 1739

## **2.6 Configuring the operation mode**

You can configure the Dolby Conference Phone for either Conferencing mode or Dual mode.

### <span id="page-10-0"></span>About this task

#### Conferencing mode

Use if you plan on using your phone with BT MeetMe with Dolby Voice only.

#### Dual mode

Use if you want to have IP private branch exchange (PBX) integration with BT MeetMe with Dolby Voice.

If you wish to have IP PBX integration with BT MeetMe with Dolby Voice, change the configuration mode listed in this table.

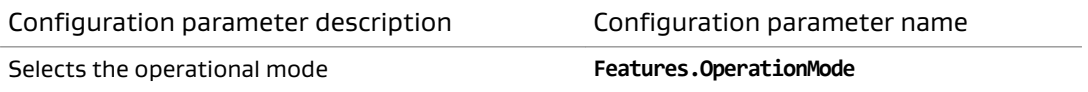

#### Procedure

- 1. Go to **Settings** > **Features** in the web interface.
- 2. Choose a value for **Operation Mode**.

In Dual mode, the home screen appears as shown in this figure.

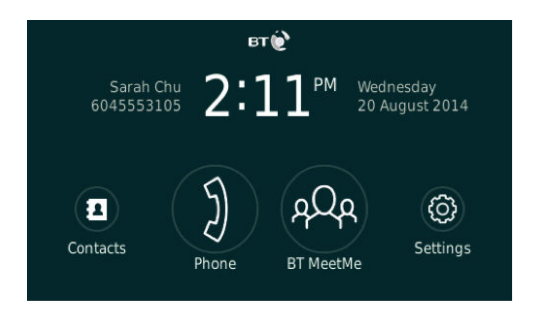

# **2.7 Configuring NTP**

You must specify Network Time Protocol (NTP) servers in the network settings so that the phone displays the correct date and time.

### Procedure

1. Click the **+** to open the network settings parameters.

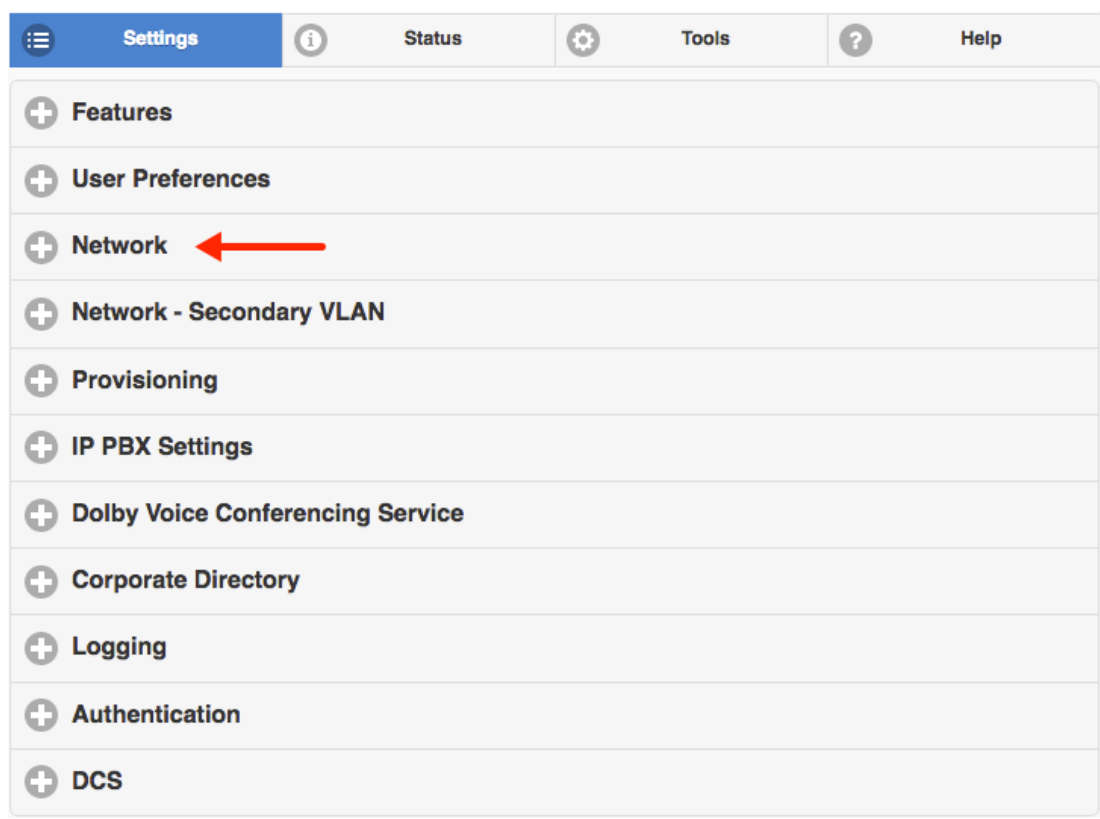

2. Click the **+** to open the **NTP** section.

<span id="page-12-0"></span>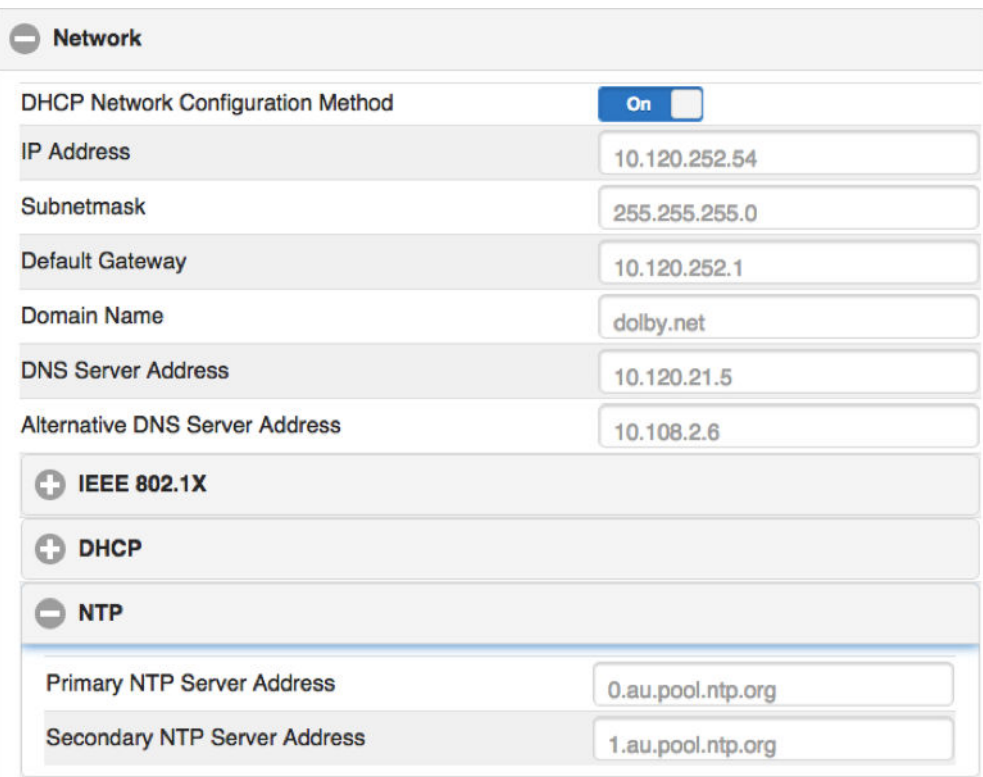

3. Enter the server addresses provided by your local system administrator.

# **2.8 Specifying a proxy server**

Some network configurations and phone software require that you specify a proxy server in the web interface.

### About this task

 $\boxed{\Xi}$  Note: Depending on your network settings and phone software version, this procedure may not be necessary. For a complete description of this functionality, see the Dolby Conference Phone administrator's guide.

The following information is required:

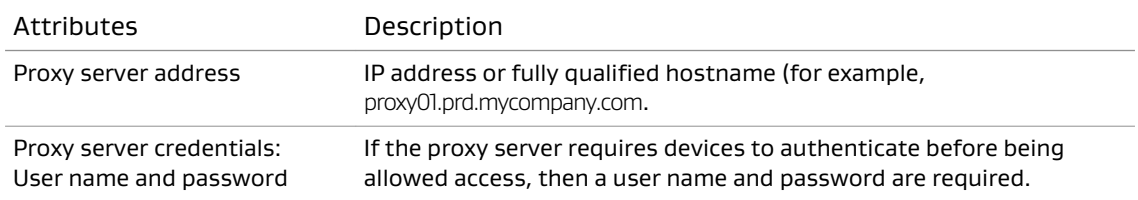

#### Procedure

1. Click the **+** to open the **Dolby Voice Conferencing Service** > **Proxy** section.

<span id="page-13-0"></span>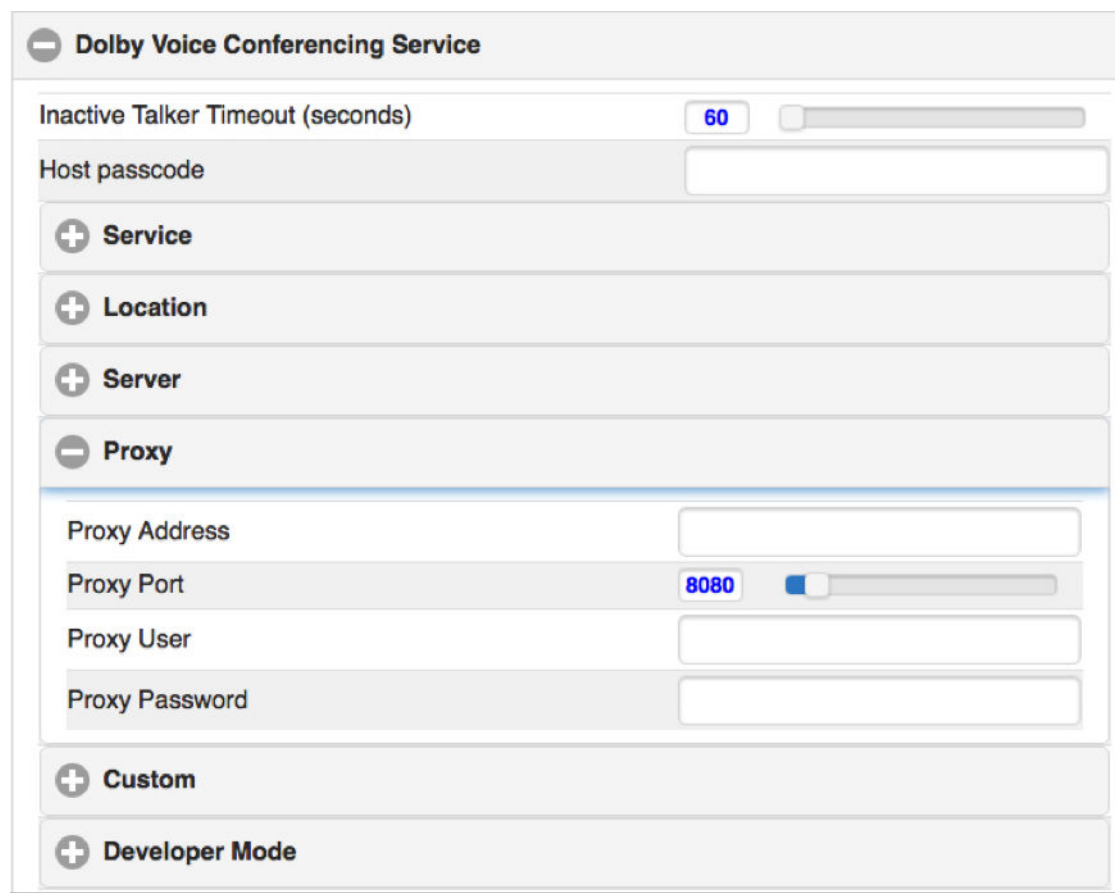

2. Enter the proxy address provided by your local system administrator.

# **2.9 Specifying VLAN and LAN settings**

If the VLAN and local area network (LAN) settings are not configured automatically, enter the LAN or VLAN information in the network settings.

#### About this task

 $\Box$  Note: Depending on your network settings and phone software version, this procedure may not be necessary. For a complete description of this functionality, including additional VLAN options, see the Dolby Conference Phone administrator's guide.

You will need information about the voice and data VLAN settings for your organization. The table describes the information that is required.

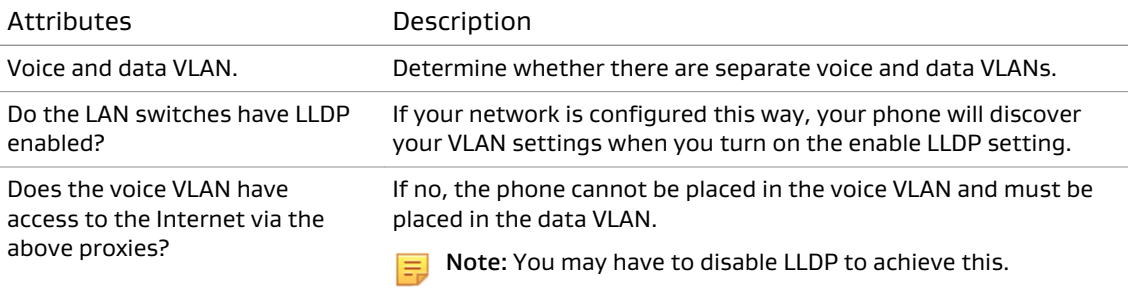

#### <span id="page-14-0"></span>Procedure

- 1. Click the **+** to open the network settings parameters.
- 2. Do one of the following:
	- Open **Virtual LAN** and enter the manual VLAN ID as directed by your local system administrator.
	- Select **Enable LLDP** if your VLAN settings are configured to be discoverable.

Both options are shown in the following figure.

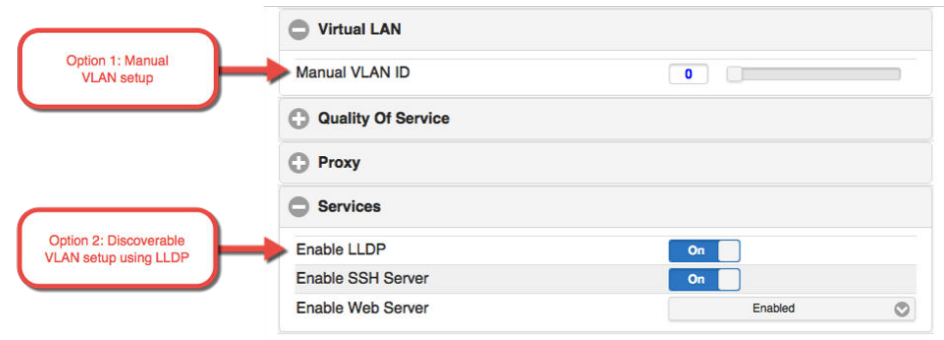

## **2.10 Configuring your firewall**

If you have a firewall, the outgoing policy must be configured to meet BT Conferencing requirements.

#### Procedure

1. Browse to: [http://www.btconferencing.com/downloads-library/apps/dolby-voice/.](http://www.btconferencing.com/downloads-library/apps/dolby-voice/)

The target IP addresses, as well as the protocols and ports they use, can be found here.

- 2. Find the IT administrator guide section, and download the document.
- 3. The firewall information is in the required firewall settings section.
- 4. The Dolby Conference Phone uses HTTPS to access<https://my.webjoin.com/>for authentication, so make sure this can pass through the firewall used by your organization.

## **2.11 Setting the phone display name**

The display name on the phone will appear in the conference roster when the phone joins conference calls, so this should be configured to a meaningful name.

- Use one of these procedures to set the display name of the phone:
- From the Dolby Conferencing Console software:
	- a) From Dolby Conferencing Console, select a device, and then click the **Edit device configuration** button.

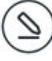

- b) From **IP IPBX** > **Account**, drag **Display name** to the device configuration.
- c) In the **Sip.Account.DisplayName** field, type a device name.

<span id="page-15-0"></span>• From the phone web interface:

a) Click the **+** to open the **IP PBX Settings** > **Account** section.

b) In the **Display Name** field, enter the device name.

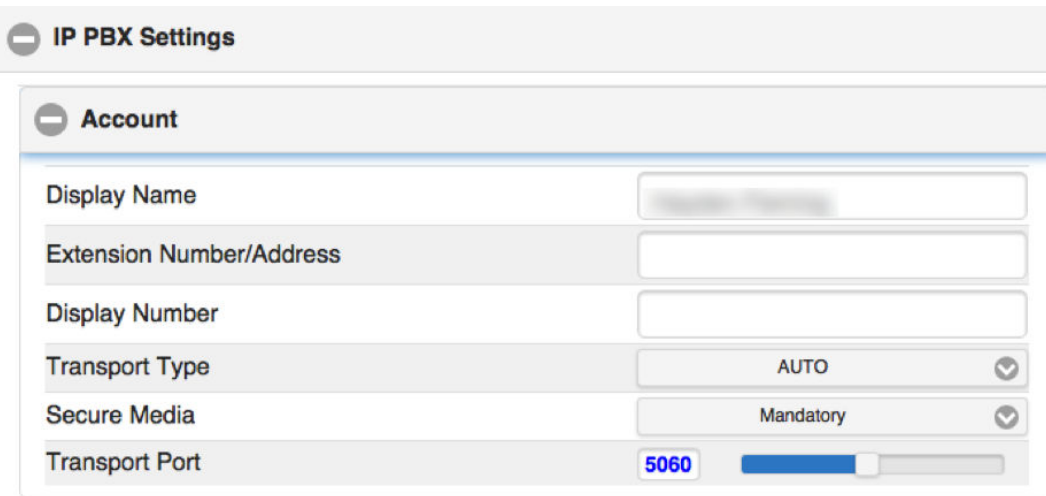

#### What to do next

After you complete these steps, tap this sequence to reboot your phone before activating or registering your phone with BT MeetMe with Dolby Voice:

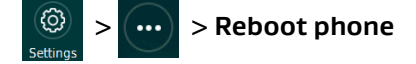

### **2.12 Activating a phone with a PIN**

It is not usually necessary to enter a PIN to activate a phone with BT MeetMe with Dolby Voice. If your system administrator asks you to enter a PIN, you can do so with either the phone Web interface or the touch screen.

#### About this task

 $\Box$  Note: The system administrator can enter the PIN and activate a phone remotely by using a provisioning server or the Dolby Conferencing Console.

#### Procedure

1. Tap **Settings** > **...** > **About** > **Status** > **Conference registration** > **Activate BT MeetMe**.

The BT MeetMe Registration screen displays.

2. Enter the Activation PIN and tap ✔. Activation successful! displays when activation is complete.

#### Results

You can now start or join BT MeetMe with Dolby Voice conferences.

# <span id="page-16-0"></span>**3 Updating credentials and certificates**

You can update 802.1x credentials and upload device certificates without rebooting the Dolby Conference Phone.

- Updating 802.1x authentication credentials
- Uploading a new device certificate

# **3.1 Updating 802.1x authentication credentials**

You can update 802.1x authentication credentials without rebooting or resetting the Dolby Conference Phone.

#### Procedure

1. From the phone home screen, tap this sequence:

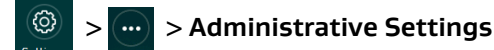

- 2. Enter the administrator password, and tap **Enter**.
- 3. Select **Network Configuration** > **802.1x**.

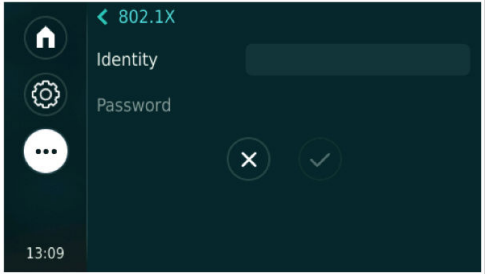

# **3.2 Uploading a new device certificate**

You can change the device certificate store using the web interface.

### About this task

This procedure can be used in cases where Dolby Conferencing Console is not available or you do not have access to a provisioning server.

### Procedure

- 1. Log in to the web interface.
- 2. Select **Tools** > **Certificates** > **Import certificates**.

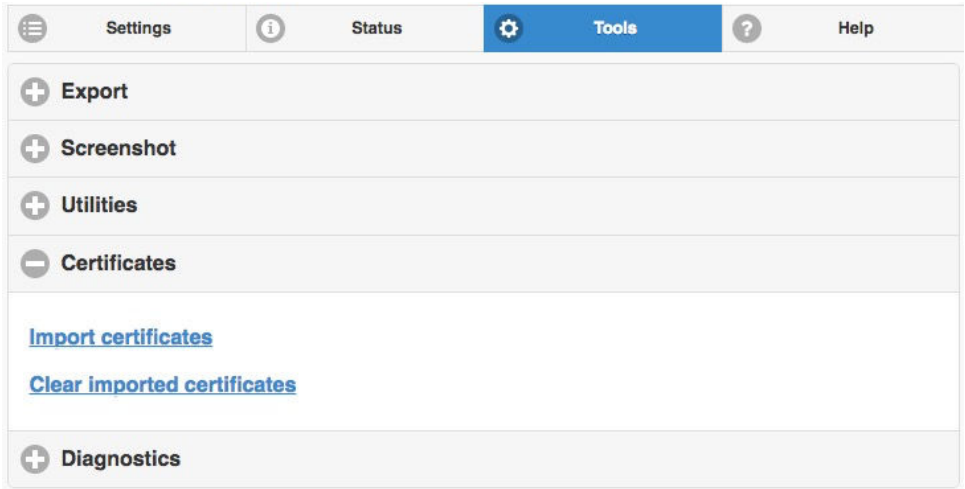

### 3. A dialog box displays, from which you can navigate to the certificates on your system.

#### Results

When the upload is complete, the number of certificates uploaded is displayed.

# <span id="page-18-0"></span>**4 Deactivating the BT MeetMe with Dolby Voice service**

You can deactivate the BT MeetMe with Dolby Voice service by using either the diagnostic shell or the web interface. A factory reset does not delete the BT service certification authority (CA) certificate.

- Deactivating the service using the web interface
- Deactivating the service using the diagnostic shell

## **4.1 Deactivating the service using the web interface**

You can deactivate the BT MeetMe with Dolby Voice service from the web interface.

#### Procedure

- 1. Select **Tools** > **Utilities**.
- 2. Click on the displayed link that reads:

You can deactivate this device from BT MeetMe service using this link

A pop-up message asks you to confirm deactivation. Your phone reboots after you select **Yes**.

## **4.2 Deactivating the service using the diagnostic shell**

The BT MeetMe with Dolby Voice conferencing service can be deactivated through a diagnostic shell command: **deactivateBTService**. Once the service is deactivated, the phone no longer accepts a BT MeetMe with Dolby Voice chairperson or participant passcode until it is activated again.

### About this task

Here are a few tips about running the diagnostic shell:

- The shell service is accessed via SSH, and only one instance of the shell service is supported at any given time.
- The service starts when the phone boots up, but it is accessible only if the configuration parameter (**Network.Services.SSHEnabled**) is enabled, which is the default.
- Enter the administrative user name and password to use the diagnostic shell.
- The session will time out after 30 minutes of inactivity.

Shell service commands are automatically generated for each phone software release. It can include localized command help, function calls, and diagnostic tests.

 $\Box$  Note: If you perform a factory reset of your Dolby Conference Phone, it resets all settings and deletes all data on the phone displays and in the web interface. However, the BT service CA certificate is not removed from the phone.

#### Procedure

1. From a terminal window, enter this command:

ssh admin@*ip\_address*

where *ip\_address* is the phone Internet Protocol (IP) address that you can find in the General settings screen on the phone touch panel. The default administrative password for the phone is 1739.

2. At the shell prompt, enter the **deactivateBTService** command.

# <span id="page-20-0"></span>**5 Troubleshooting configuration issues**

There are several ways you can try to diagnose system issues before escalating to BT support. You can try making a diagnostic call, or troubleshoot an issue based on the error message.

- Making a diagnostic call
- [Error messages](#page-21-0)
- [BT MeetMe with Dolby Voice conference call issues](#page-24-0)

# **5.1 Making a diagnostic call**

You can use the web interface to make a diagnostic call.

### Prerequisites

This feature is available only for Dolby Conference Phone 3.0 or later.

#### About this task

 $\Box$  Note: Starting with release 3.0, the Dolby Conference Phone supports failover during the meeting join process for BT MeetMe with Dolby Voice. Refer to the application programming interface (API) documentation for those details.

### Procedure

1. From the **Tools** tab, click **Diagnostics**.

<span id="page-21-0"></span>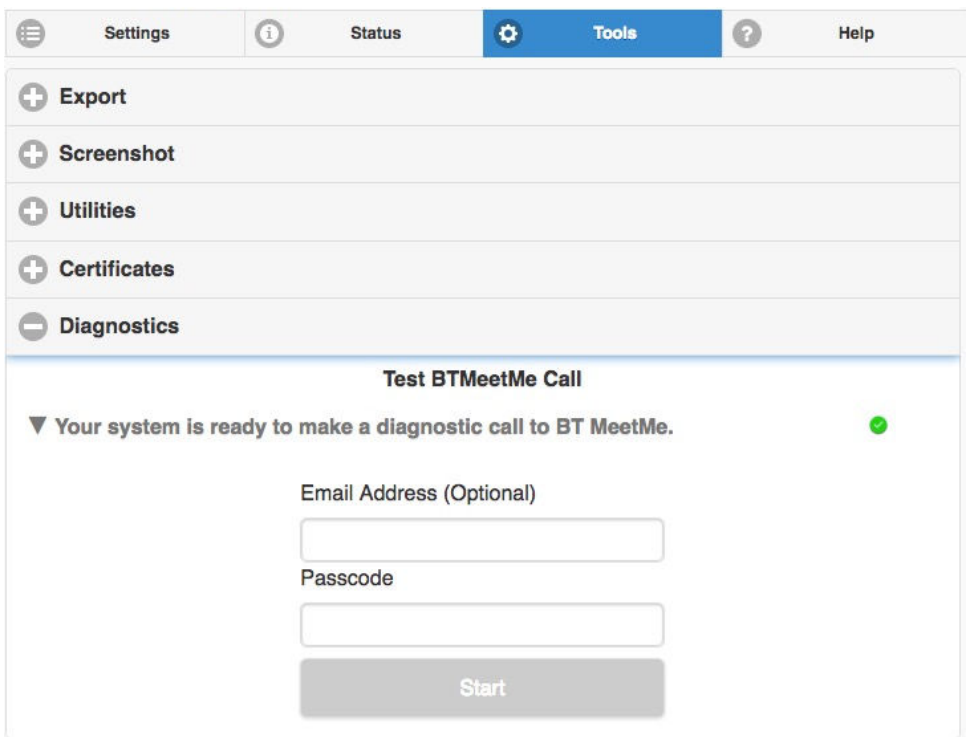

2. Optionally enter your email address, enter your passcode, and click **Start**.

#### Results

If there are any issues on the call, the web interface displays error messages to assist in resolving the problem.

# **5.2 Error messages**

Error messages describe the causes and possible solutions to problems.

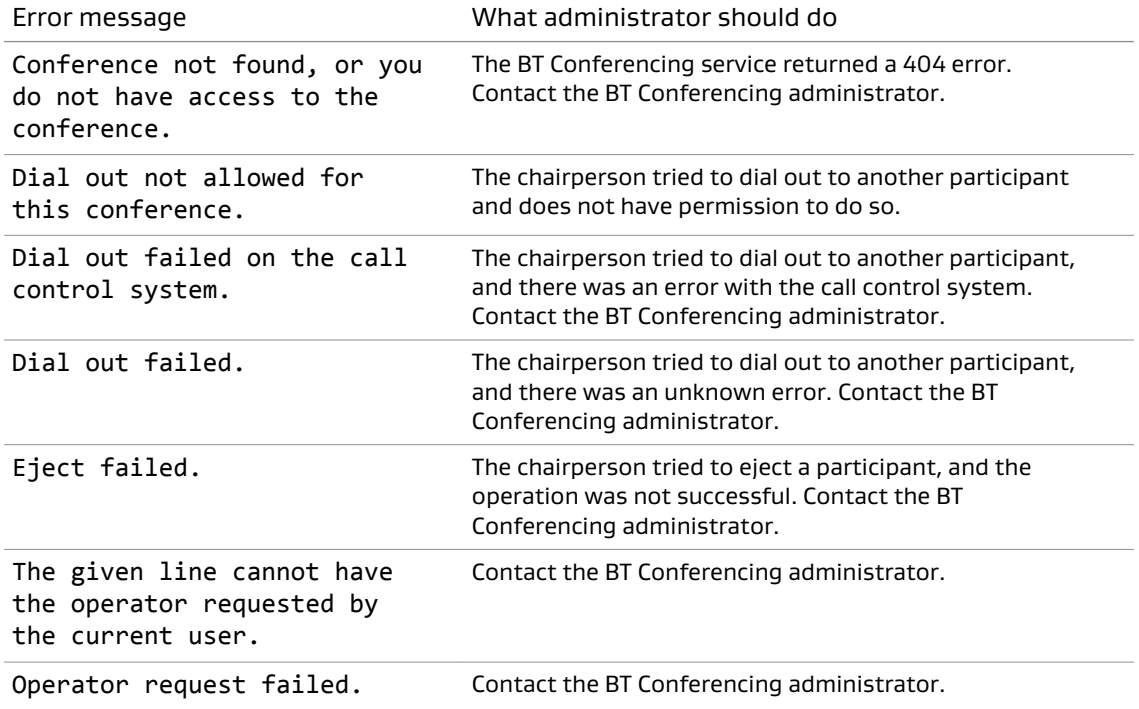

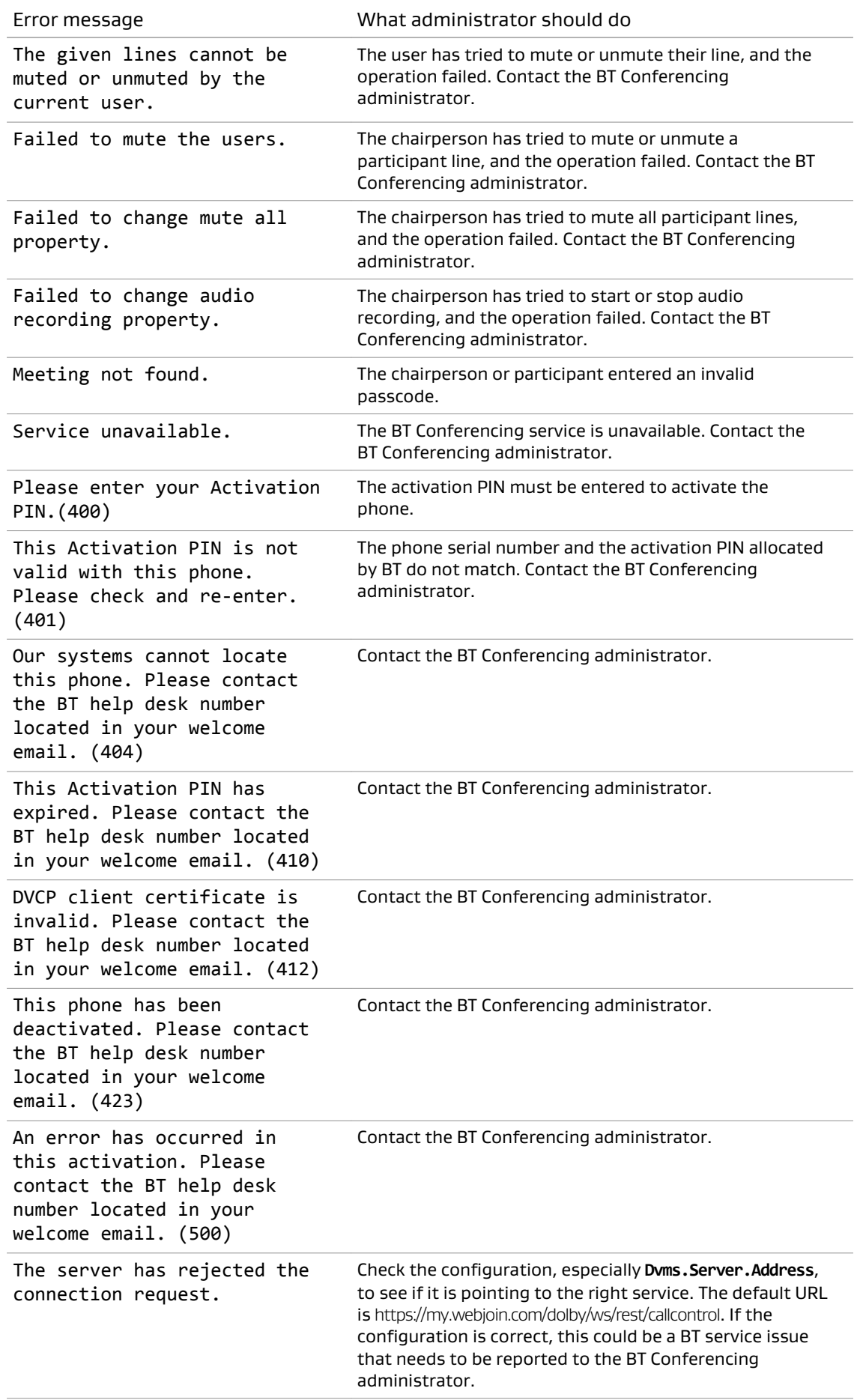

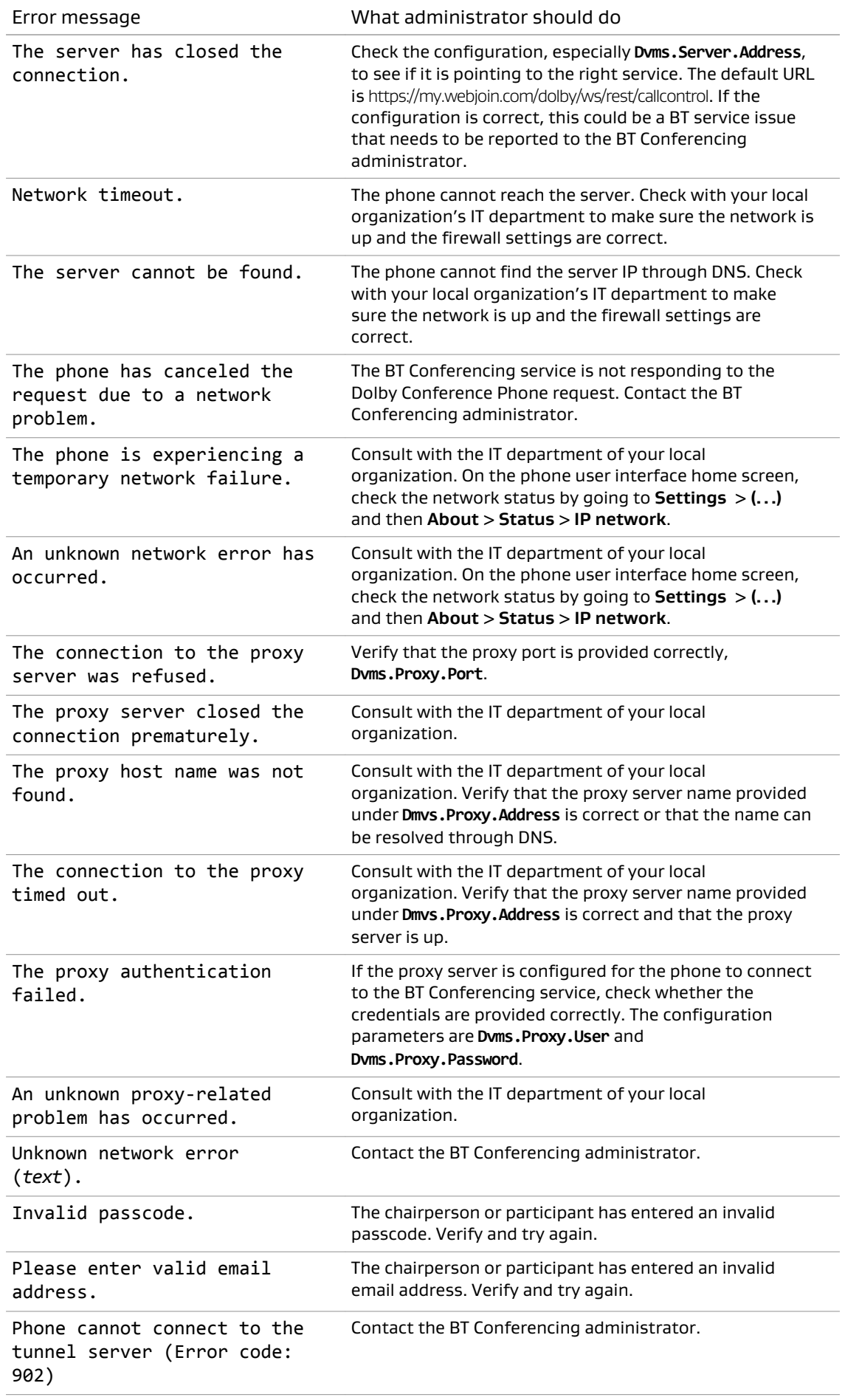

<span id="page-24-0"></span>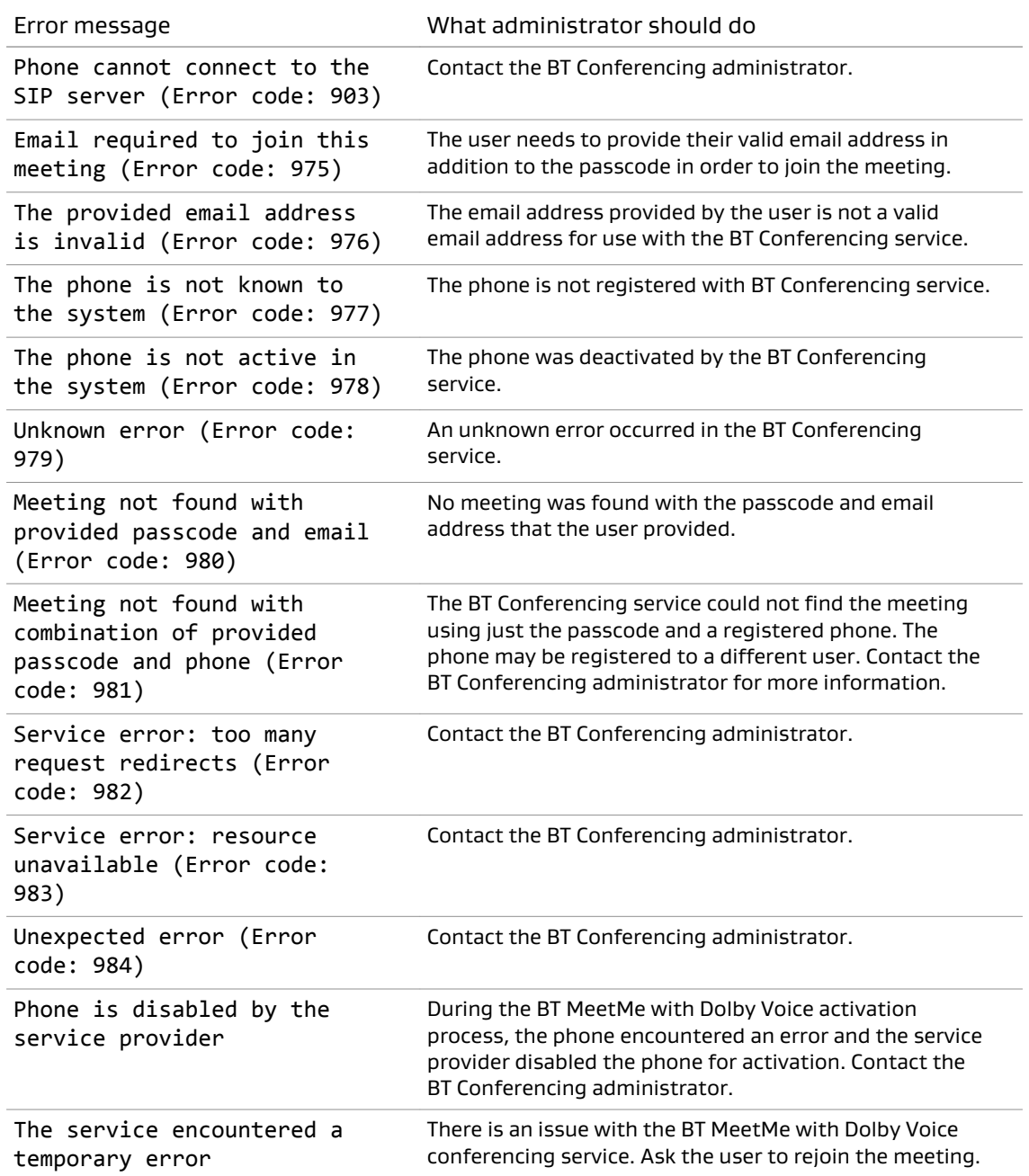

# **5.3 BT MeetMe with Dolby Voice conference call issues**

There are several possible solutions to issues with your BT MeetMe with Dolby Voice conference call.

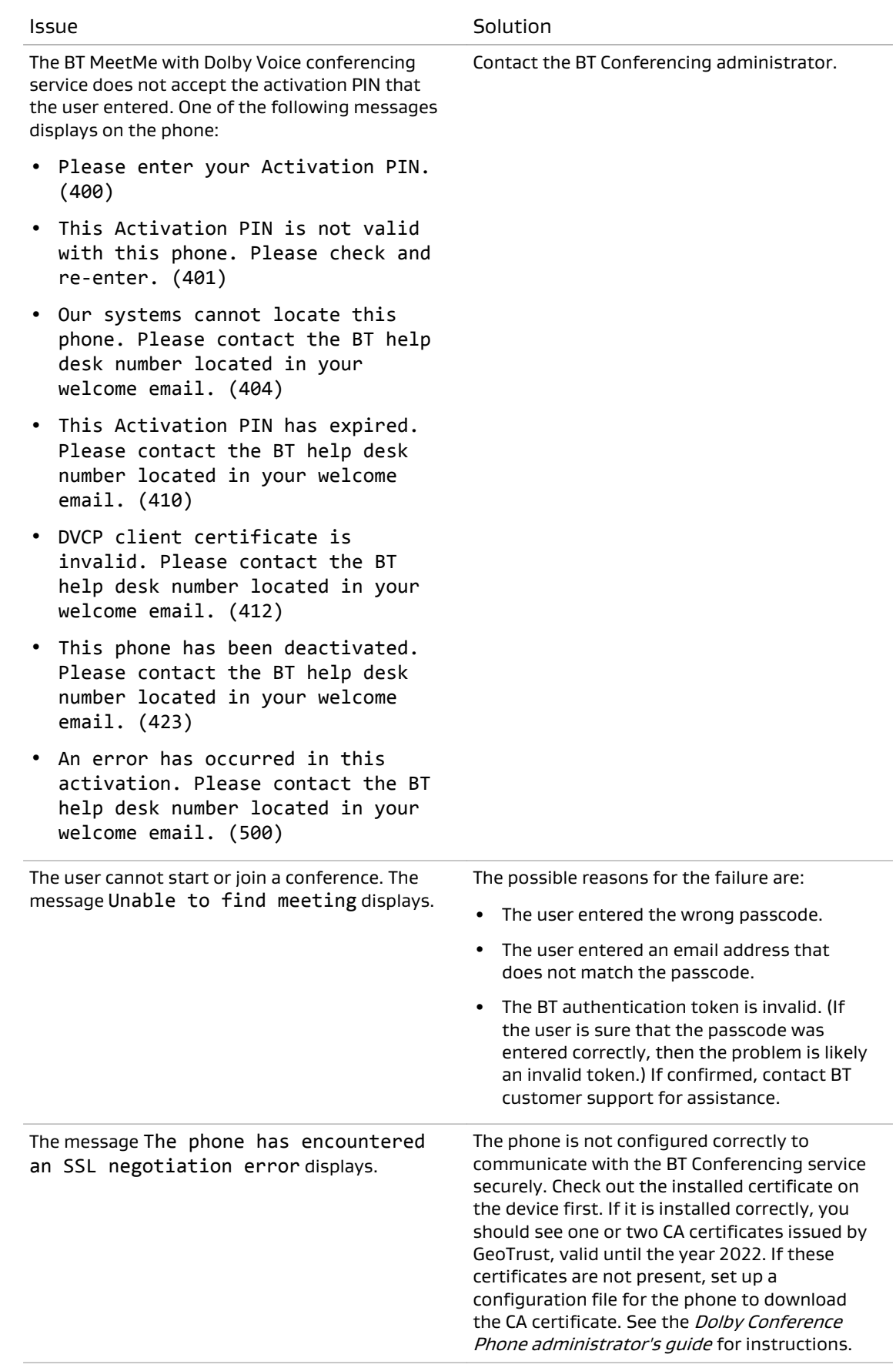

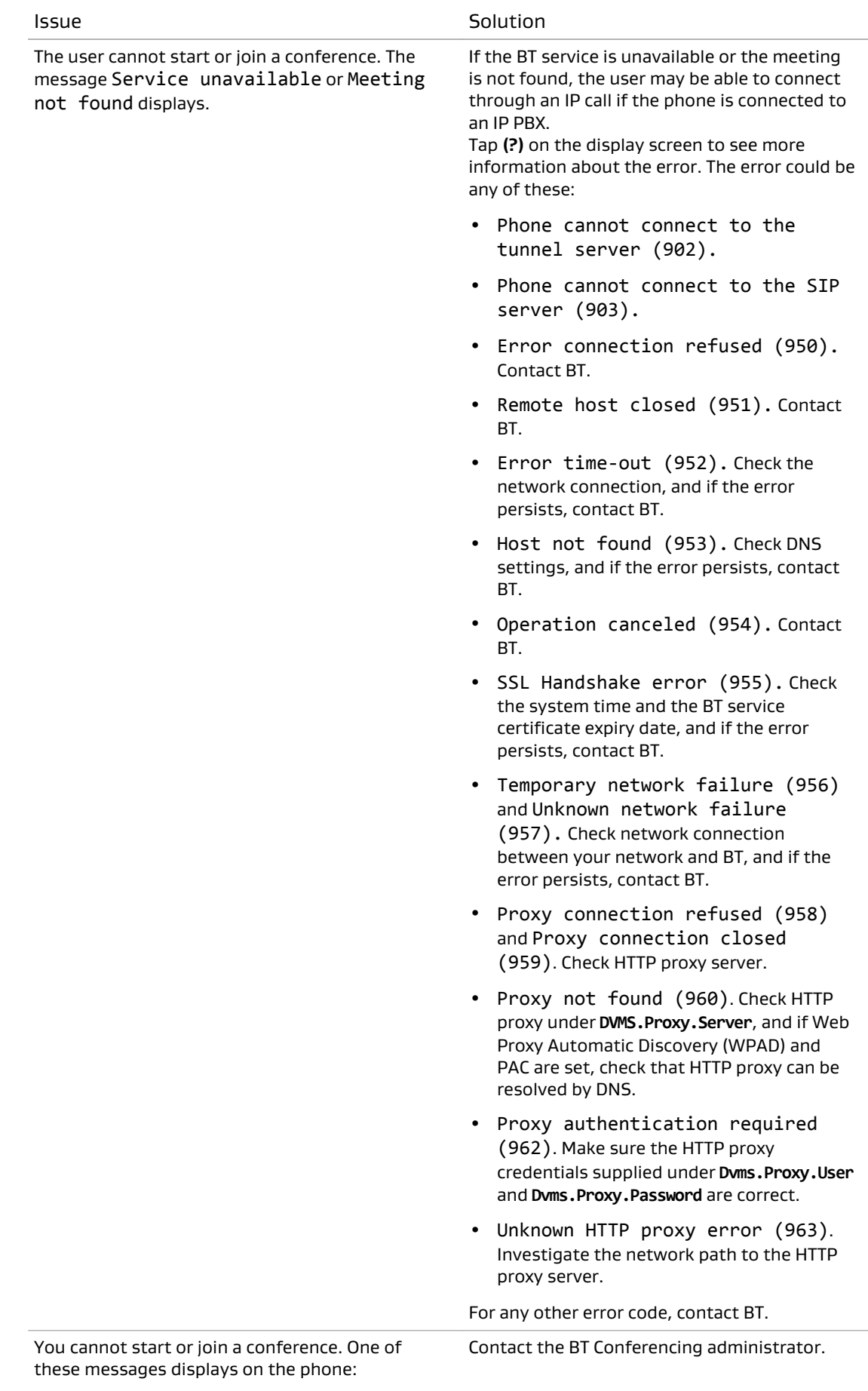

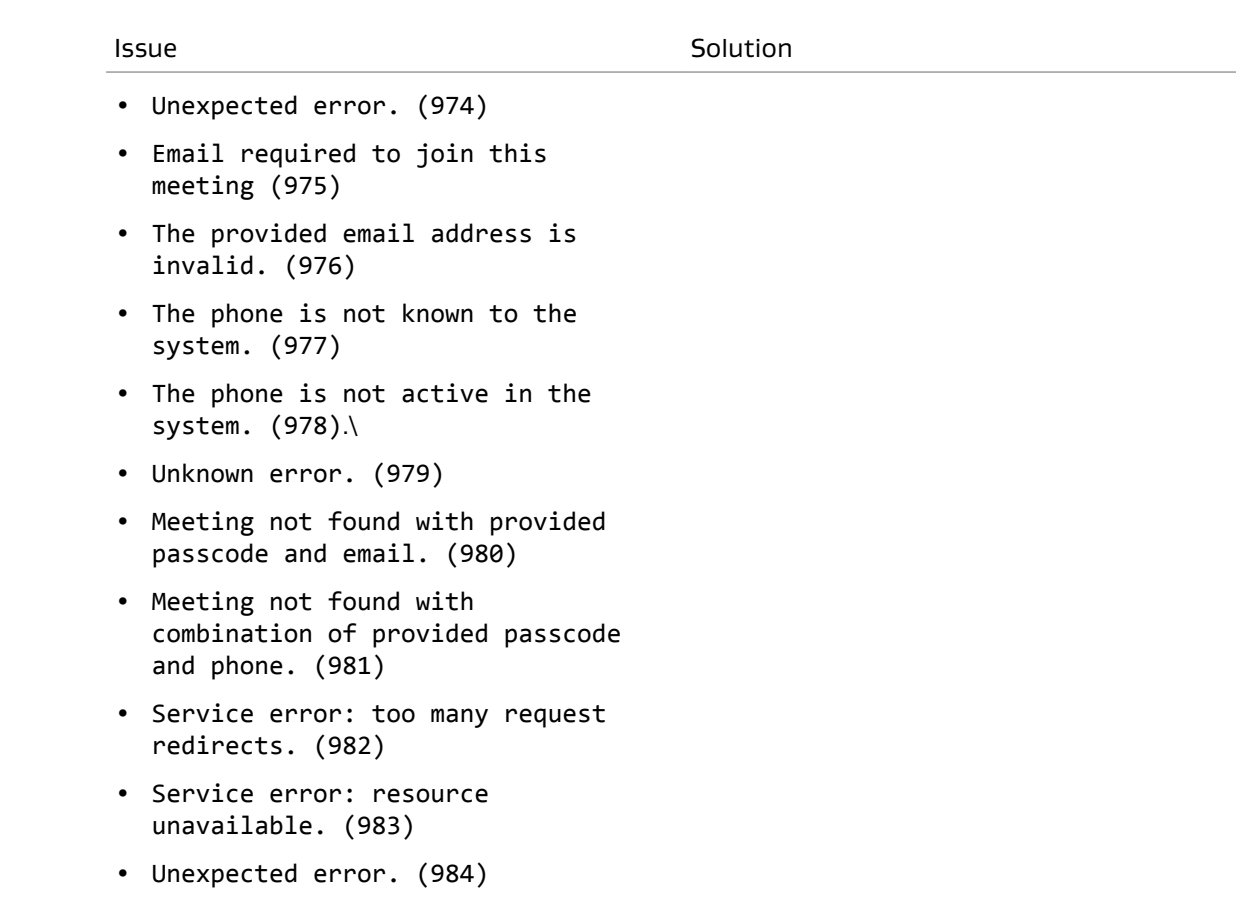

# <span id="page-28-0"></span>**Glossary**

#### API

Application programming interface. A set of functions that can be used to access the functions of an operating system or other type of software.

### **DHCP**

Dynamic Host Configuration Protocol.

### DNS

Domain Name System. An Internet service that translates Internet domain and host names to IP addresses and conversely. DNS automatically converts between the name entered in a web browser and the IP addresses of the web server hosting the site whose URL is entered in the web browser.

### **HTTPS**

Hypertext Transfer Protocol Secure. An application protocol for secure communication over a network and the Internet that provides authentication of websites and keeps user information private.

#### IP

Internet Protocol.

#### IP address

Internet Protocol address. A numerical identifier assigned to a device that is a member of a network that uses the Internet Protocol for communication.

### LAN

Local area network.

### LLDP

Link Layer Discovery Protocol . A vendor-neutral link layer protocol for Ethernet network devices such as switches, routers, and wireless LAN access points to announce information about themselves to other nodes on the network and store the information they discover, as defined in IEEE 802.1AB.

### NTLMv2

A Microsoft security protocol that provides authentication, integrity, and confidentiality to users. NTLMv2 is part of Windows NT LAN Manager, which is a suite of security protocols.

### NTP

Network Time Protocol. A network protocol for clock synchronization on computers.

#### PAC

Proxy automatic configuration. A file that defines how web browsers and other user agents can automatically choose the appropriate proxy server (access method) for fetching a given URL.

### PBX

Private branch exchange. A phone system that is delivered as a hosted service.

### PoE

Power over Ethernet. A solution in which an electrical current is run to networking hardware over Ethernet category 5 or higher data cabling.

#### **SSH**

Secure Shell protocol. An encrypted network protocol for secure data communication, remote command-line log-in, remote command execution, and other secure network services between two networked computers.

### **VI AN**

Virtual LAN. Any broadcast domain that is partitioned and isolated in a computer network at the data link layer (OSI layer 2).

#### WPAD

Web Proxy Automatic Discovery. An Internet protocol that enables a web browser to automatically connect to a cache server (or proxy server) location in a network to retrieve stored web pages more quickly by than leaving the network to request the web page from the site of the originating web server.